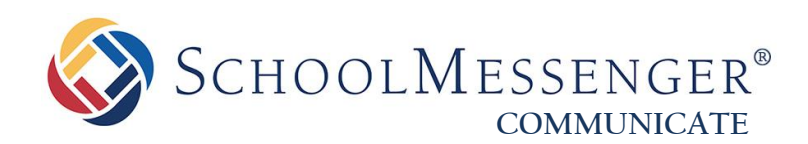

# **Publish & Subscribe - Lists & Messages**

### **West Corporation**

100 Enterprise Way, Suite A-300 Scotts Valley, CA 95066 800-920-3897 www.schoolmessenger.com

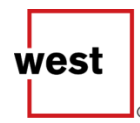

©2017 West Corp. All rights reserved. [Rev 1.0, 04182017]. May not be reproduced without express written permission.

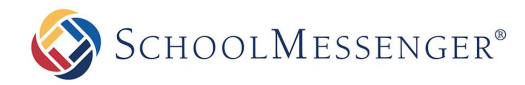

# **Contents**

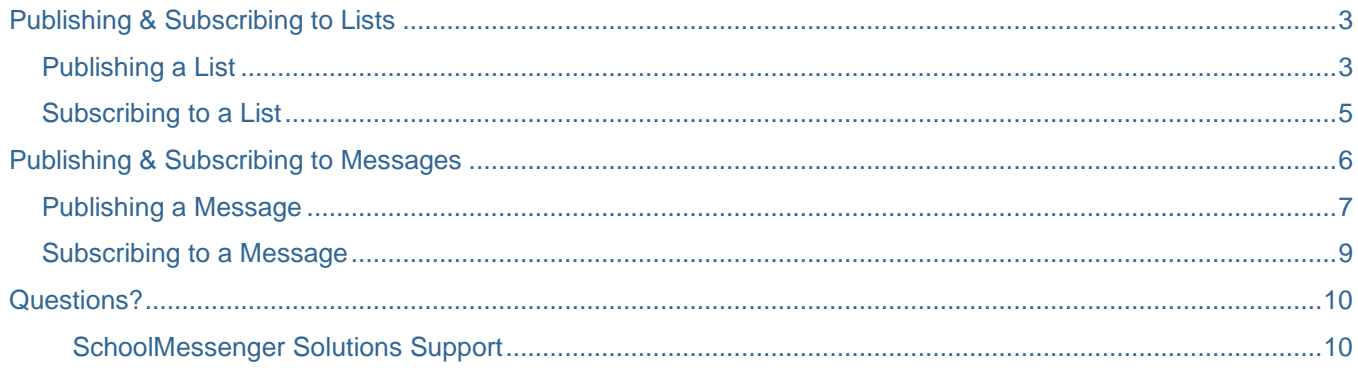

# <span id="page-2-0"></span>**Publishing & Subscribing to Lists**

*Important: Not all Users will have access to publish and/or subscribe, based on the Profile their User was given. Please contact your account administrator about access to these features.*

*Note for System Administrators: The options to control a User's Publish and Subscribe access are located in "Profiles" in the "Admin" tab, as described in the System Administrator - [Managing Access Profiles](https://static.schoolmessenger.com/help/SchoolMessenger/html/System_Administration/User_Management/Managing_Access_Profiles.htm) guide.*

The Publish and Subscribe features can help save everyone time by allowing Users to share Lists with one another. This can be especially helpful with complicated and custom lists, as the work only needs to be done once, and then published for anyone else who could benefit from its use to subscribe to.

### <span id="page-2-1"></span>**Publishing a List**

If you have a list or message that you would like to allow other Users to use, you may publish the list by clicking on the Publish link next to your list message on the List Builder or Message Builder screen. You will be taken through a simple step-by-step process to publish the list. Click the **Guide** button within the process for a thorough explanation of each step.

*Note: Once your list is published, any changes you make to that list will directly affect Broadcasts created by other Users who have subscribed to and use that list.*

### *Who should be a publisher?*

- Account administrators and Users who will have access to and/or be primarily in charge of message broadcasts for an entire school, district or organization.
- These individuals will likely have access to all messaging options, broadcast options, list options and contact data fields.
- Users who have a high functioning level of expertise and training.

Not all Users should be publishers since most lists are simple rule-based lists which are easily created or contain contacts which are specific to the Users function within your organization.

### *What lists should be published?*

- Lists which are meant to broadcast to the whole organization or to large groups within, such as a whole school building or commonly used group of contacts, guardians or staff.
- Lists which were complicated or tedious to create which less experienced Users may need to use, but would have trouble creating themselves.
- Lists of contacts that required the manual loading of a CSV file (who are not available as part of the Data Imports for your account).

Not all lists should be published since certain Lists should not be accessed by many Users. Lists like just a certain school building, classrooms or specific activities are only needed by certain Users and should only exist on their accounts to prevent others from accidentally broadcasting to them.

### *Publishing a list*

When viewing the "List Builder" (found under the Broadcast tab), one of the options for each list is to "**Publish**" it.

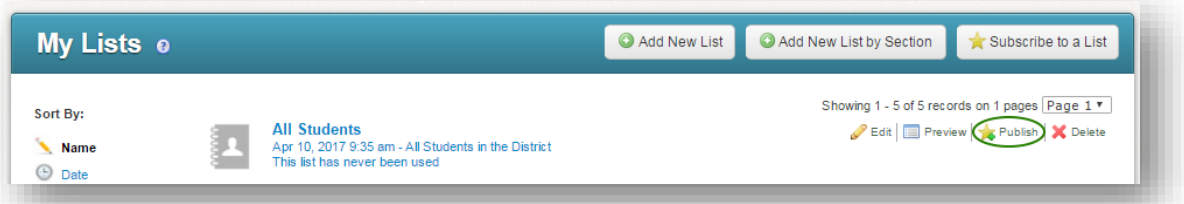

Clicking on "Publish" starts the "**Publication Editor**" and the first option you must select is whether to allow "**Anyone**", "**Top Level Users**", or "**One or more Schools**" to have permission to Subscribe to the list you're publishing.

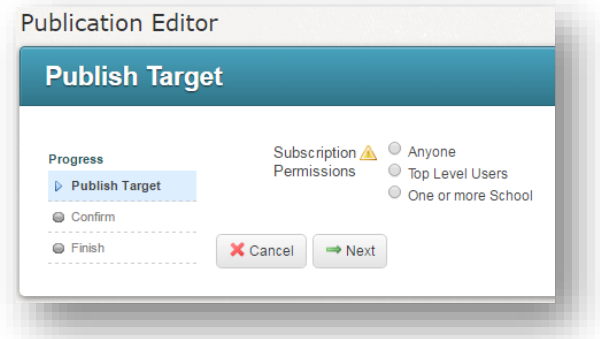

- **Anyone**: Every User of your account (who has subscribe permission based on their Profile) will be able to subscribe to the list.
- **Top Level Users**: Only administrators will be able to subscribe to the list.
- **One or more Schools**: You will be given options to check which schools a User must be part of to subscribe to the list.

Click in the small circle in front of one of these choices and then click "**Next**".

If you choose "**One or more Schools**", you must check all schools in your account to which you wish to give Users the ability to subscribe to this list. After checking all that apply, click "**Next**"

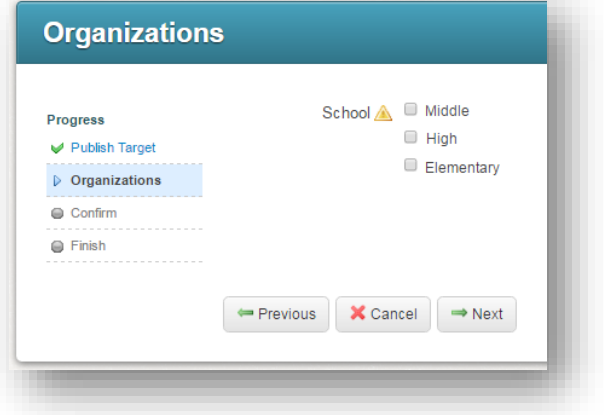

After selecting your Target and/or Organization, the next step is to confirm you selections. If everything in the summary is accurate, check the "**Confirm**" box and then click "**Next**".

Your list has been published. Just click the "**Done**" button and you will be taken back to the "My Lists" section where you will now see that the former "**Publish**" link has changed to "**Modify Publication**" and, below the list details "**Changes to this list are published**" has appeared.

### *Un-Publishing a List*

If you ever decide that a list you've created should no longer be published, but do not want to delete the list, you should click the "**Modify Publication**" link to the right of the list and use the "**Un-publish This Item**" option, then follow through the same steps illustrated above.

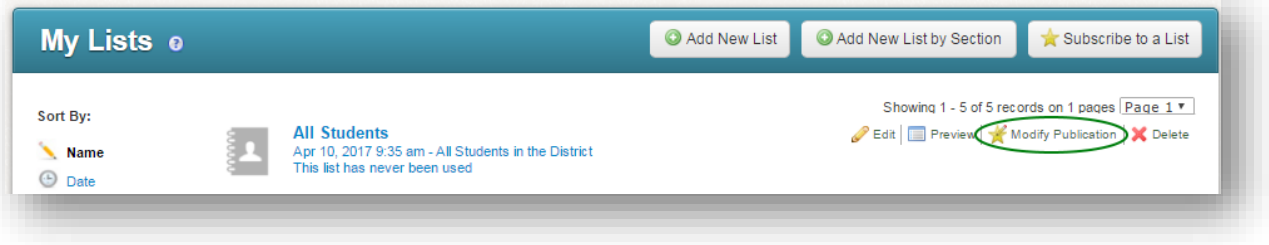

*Note: Un-publishing a list will remove that list for all Users who have subscribed to it. It may be a good idea to send a memo informing people you will be un-publishing a list that may have been subscribed to by others to prevent unexpected problems.*

### <span id="page-4-0"></span>**Subscribing to a List**

Subscribing to lists is an easy way for Users, especially those who have not had training in creating custom lists based on rules or uploading CSV files, to save time and set up lists for their future broadcasts.

### *Subscribing to a List*

When viewing the "List Builder" (found under the Broadcast tab and Messages subtab), click the "**Subscribe to a List**" button.

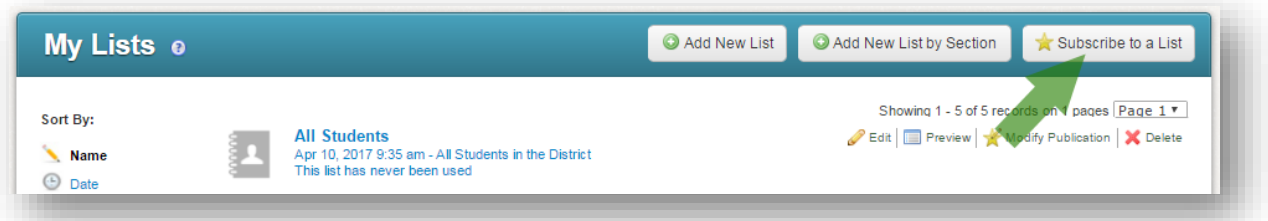

You will taken to the "**Manage List Subscriptions**" screen, containing a list of all Published lists which are available to you. Simply click the "**Subscribe**" link to the right of the list to which you want to subscribe.

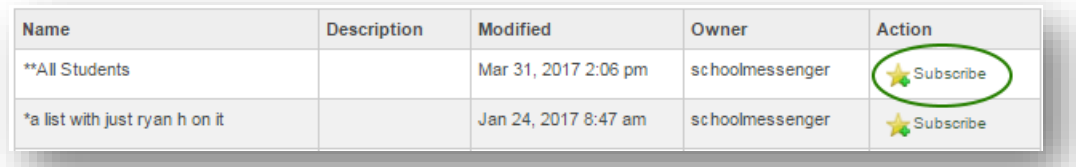

SCHOOLMESSENGER®

The link will change to "**Un-Subscribe**". Any list which has Un-Subscribe to the right, is a list you are already subscribed to.

Click the "**Done**" button to the upper left of this section to be returned to the "My Lists" screen of your account.

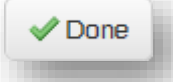

You will now see any lists you've subscribed to and they will be indicated by the "**You are subscribed to this list. Owner: (\*\*\*\*\*)**" message beneath it.

Subscribed lists cannot be edited or deleted, like lists you created yourself. The only options you have on a subscribed list are "Preview" and "Un-Subscribe".

*Note: When broadcasting to a list to which you've subscribed, be aware that any changes the publisher of that list makes will affect the recipients of future Broadcasts.*

# <span id="page-5-0"></span>**Publishing & Subscribing to Messages**

*Important: Not all Users will have access to Publish and/or Subscribe, based on the profile their User was given. Please contact your account administrator about access to these features.*

*Note for System Administrators: The options to control a User's Publish and Subscribe access are located in "Profiles" in the "Admin" tab, as described in the System Administrator - [Managing Access Profiles](https://static.schoolmessenger.com/help/SchoolMessenger/html/System_Administration/User_Management/Managing_Access_Profiles.htm) guide.*

The Publish and Subscribe features can help save everyone time by allowing Users to share messages with one another. This can be especially helpful in saving time, as the work only needs to be done once and then published for anyone else who could benefit from its use. Published messages also help your organization speak in a singular voice and allow for greater control over message scripting and content.

*Note: Once a message is published, any changes you make to that message will directly affect Broadcasts created by other Users who have subscribed to and use it.*

### *Who should be a publisher?*

- Account administrators and Users who will have access to and/or be primarily in charge of message broadcasts for an entire school, district or organization.
- Individuals with access to all messaging options, broadcast options, list options and contact data fields.
- Users who have a high functioning level of expertise and training.
- Persons who are considered to be "the voice" of the organization; such as The Principal, Superintendent, Communications Director or Public Relations.

**Publish & Subscribe – Lists/Messages**

Your organization might find that it is a good policy to have the majority of messages, especially those which require urgent attention, recorded by the same, recognizable figure of authority. The recipients of your broadcasts will be more likely to listen and pay attention to messages from a person they both recognize and respect. This gives your messages credibility, which is key when trying to convey important information. It is also a good idea to discuss and write scripts and rules for your messages, providing a sense of approved, unified direction and clarity.

Not all Users should be publishers since most individuals' messages will have pertinence to only a limited number of contacts within your organization.

### *What messages should be published?*

- Messages which are generic and reusable, such as attendance, weekly reminders or study hall. Too specific of a message may require constant revisions by the message creator/owner.
- Standby emergency messages where the verbiage of the script has been carefully crafted to handle the delicate nature of the issue, like lock-downs.
- Pre-approved closure messages that could be needed by multiple staff.
- Messages that a specific person is in charge of recording, but which will be broadcast by a different User at a later time.

Most messages should not be published if the content is date/time-specific, event-specific or contactspecific.

### <span id="page-6-0"></span>**Publishing a Message**

If you have a message that you would like to allow other Users to use, you may publish it by clicking on the "Publish" link to the right of the message on the Message Builder screen. You will be taken through a simple stepby-step process to publish the message. Click the Guide button within the process for a thorough explanation of each step.

*Note: Once your message is published, any changes you make to that message will affect Broadcasts created by other Users subscribing to it.*

### *Publishing a Message*

When viewing the "Message Builder" (found under the Broadcast tab), one of the options for each list is to "**Publish**" it.

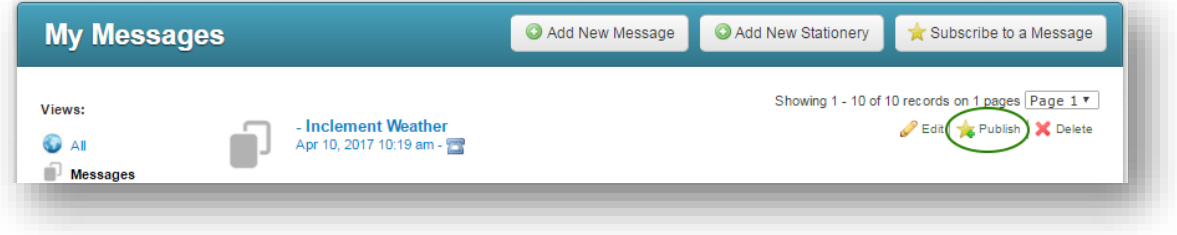

Clicking on "Publish" starts the "**Publication Editor**" and the first option you must select is whether to allow "**Anyone**", "**Top Level Users**", or "**One or more Schools**" to have permission to Subscribe to the list you're publishing.

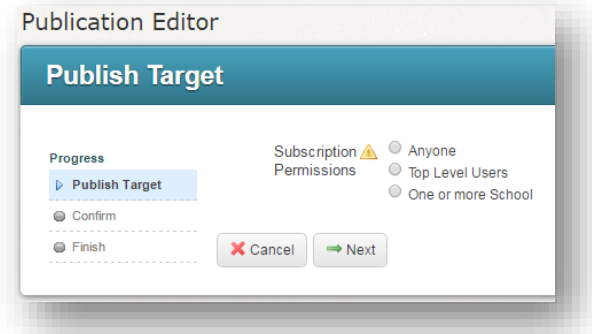

- **Anyone**: every User of your account (who has subscribe permission based on their Profile) will be able to subscribe to the message.
- **Top Level Users**: Only administrators will be able to subscribe to the message.
- **One or more Schools**: You will be given options to check which schools a User must be part of to subscribe to the message.

Click in the small circle in front of one of these choices and then click "**Next**".

If you choose "**One or more Schools**", you must check all schools in your account to which you wish to give Users the ability to subscribe to this list. After checking all that apply, click "**Next**"

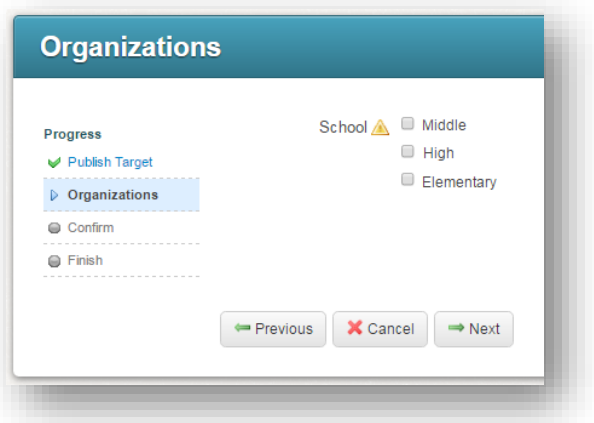

After selecting your Target and/or Organization, the next step is to confirm you selections. If everything in the summary is accurate, check the "**Confirm**" box and then click "**Next**".

Your list has been published. Just click the "**Done**" button and you will be taken back to the "My Messages" section where you will now see that the former "**Publish**" link has changed to "**Modify Publication**" and, below the message details "**Changes to this message are published**" has appeared.

### *Un-Publishing a Message*

If you ever decide that a message you've created should no longer be published, but do not want to delete the message, you should click the "**Modify Publication**" link to the right of the message and use the "**Unpublish This Item**" option, then follow through the same steps illustrated above.

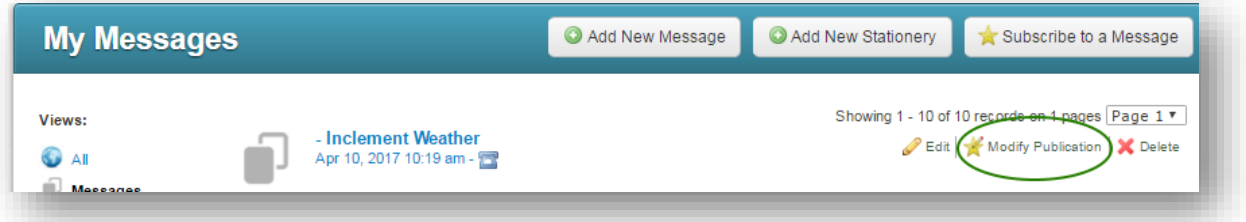

*Note: Un-publishing a message will remove that message for all Users who have subscribed to it. It may be a good idea to send a memo informing people you will be un-publishing a message that may have been subscribed to by others to prevent unexpected problems.*

### <span id="page-8-0"></span>**Subscribing to a Message**

If you would like to subscribe to a message, simply go to the Message Builder and click the "Subscribe to a Message" button. You will taken to a screen containing a list of messages to which you may subscribe. Simply click the Subscribe link next to the item you want and click "Done" when finished to be returned to the My Messages screen.

*Note: When using a message you've subscribed to, be aware that if any changes made to the message by the publisher will affect your Broadcasts.*

### *Subscribing to a Message*

When viewing the "Message Builder" (found under the Broadcast tab and Messages subtab), click the "**Subscribe to a Message**" button.

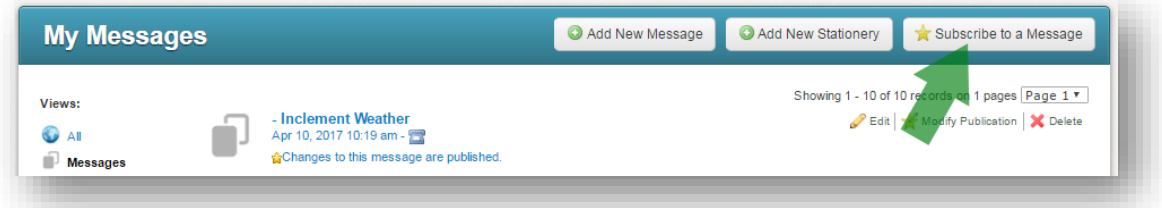

You will taken to the "**Manage List Subscriptions**" screen, containing a list of all Published lists which are available to you. Simply click the "**Subscribe**" link to the right of the list to which you want to subscribe.

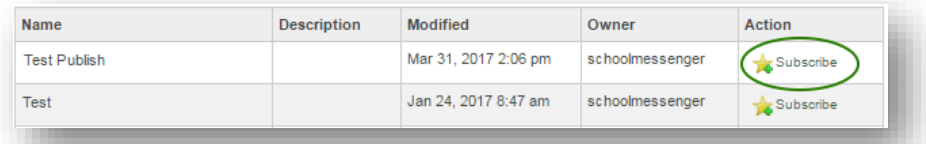

©2017 West Corp. All rights reserved. [Rev 1.0, 04182017]. May not be reproduced without express written permission. 9

SCHOOLMESSENGER®

The link will change to "**Un-Subscribe**". Any message which has Un-Subscribe to the right, is a message you are already subscribed to.

Click the "**Done**" button to the upper left of this section to be returned to the "My Message" screen of your account.

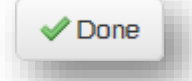

You will now see any messages you've subscribed to and they will be indicated by the "**You are subscribed to this message. Owner: (\*\*\*\*\*)**" message beneath it.

Subscribed messages cannot be edited or deleted, like messages you created yourself. The only options you have on a subscribed message are "Preview" and "Un-Subscribe".

*Note: When using a message to which you've subscribed in a Broadcast, be aware that any changes the publisher of that message makes will impact the message that recipients receive on future Broadcasts.*

## <span id="page-9-0"></span>**Questions?**

If you have any questions regarding the publishing of or subscription to lists and messages, please contact support.

### <span id="page-9-1"></span>**SchoolMessenger Solutions Support**

800-920-3897 [support@schoolmessenger.com](mailto:support@schoolmessenger.com)